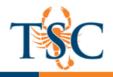

## Importing Student Learning Outcomes into a Course

- 1. In your course, click Outcomes.
- 2. Click the Find button.

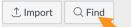

- 3. Select Account Standards. Follow the folder structure to locate your learning outcomes.
- 4. Select the appropriate folder, then click **Import**. This will add the learning outcomes to your course.

## Creating a Rubric

- 1. In your Assignment, click the + Rubric button.
- 2. Title your rubric.

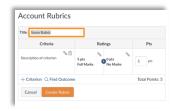

3. Click the edit icon to enter a criterion.

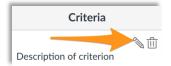

4. A description is required, a long description is optional.

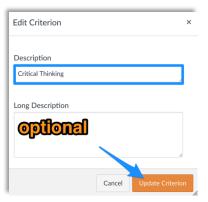

5. Enter the maximum number of points in the Pts column, click the edit icon for the first rating material.

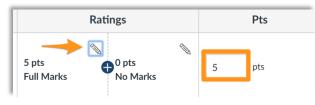

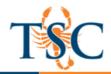

- 6. Use the + button to create a new rating for each performance level (exemplary, proficient, developing, beginning, non-evident) and add the rating description.
- 7. Create a new criterion row using the **+Criterion** button.
- 8. Repeat steps 4-8 as necessary.
- 9. Save your changes by clicking Create Rubric.

## Linking Outcomes to a Rubric

- 1. Click the edit icon for the rubric.
- 2. Select Find Outcome.
- 3. Follow the folder structure to locate your learning outcome. Select the appropriate outcome, then click **Import**.

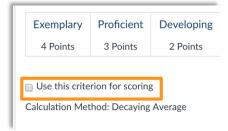

Deselecting the *use this criterion for scoring* option **will not count** the outcomes score against the students' grade.

- 4. Repeat steps 2-3 as necessary.
- 5. Click Update Rubric to save your changes.